## **Job Retention Reporting Screenshot Guide**

Indiana Office of Community and Rural Affairs

## 1. **First fill out the [CDBG CV Economic Recovery Reporting Form](https://www.in.gov/ocra/cdbg/files/CDBG_CV_Economic_Recovery_Reporting_Form_INSERT_COMMUNITY_NAME.xlsx)**

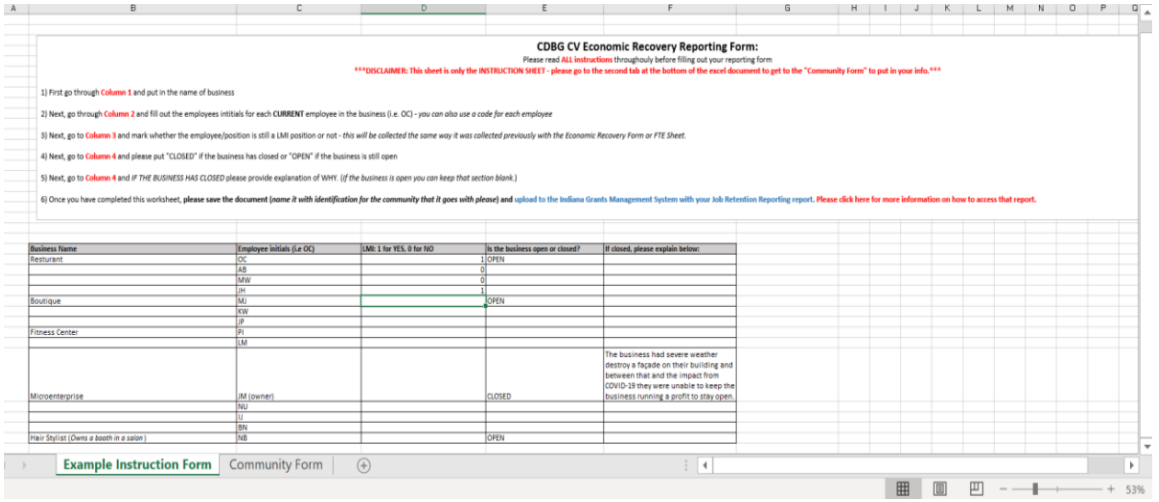

- a. Please follow the instructions provided on the document step by step. Once that information is compiled, it is time to move onto uploading it to GMS and providing the overall information.
- 2. **Upload the completed CDBG CV Economic Recovery Reporting Form to th[e Grants](https://indianaegms.force.com/Grants/s/login/?ec=302&startURL=%2FGrants%2Fs%2F)  [Management System \(GMS\)](https://indianaegms.force.com/Grants/s/login/?ec=302&startURL=%2FGrants%2Fs%2F)**

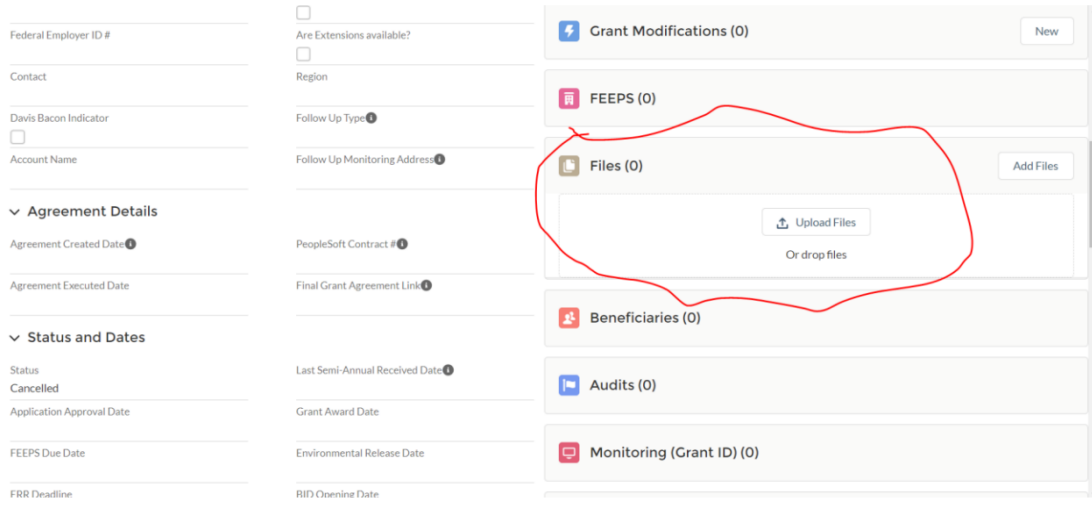

**3. Then, you will want to "Create New Job Retention Business Report" on GMS.** 

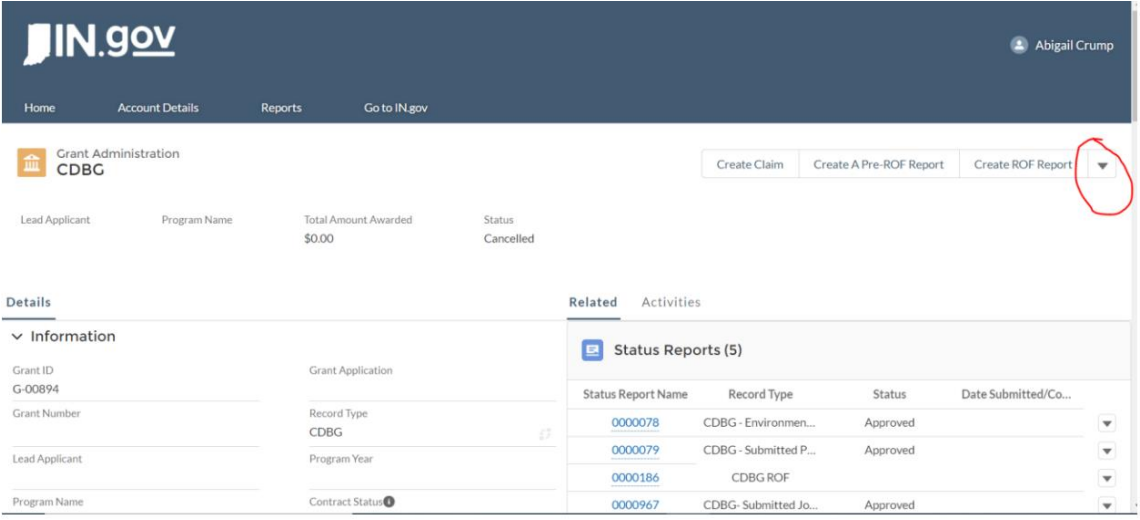

- a. Click the down arrow at the top and at the bottom of the drop-down list you will see "Create Job Retention Business Report." Click on that.
- **4. A box will open, fill out the required fields using information from your CDBG CV Economic Recovery Reporting Form.**

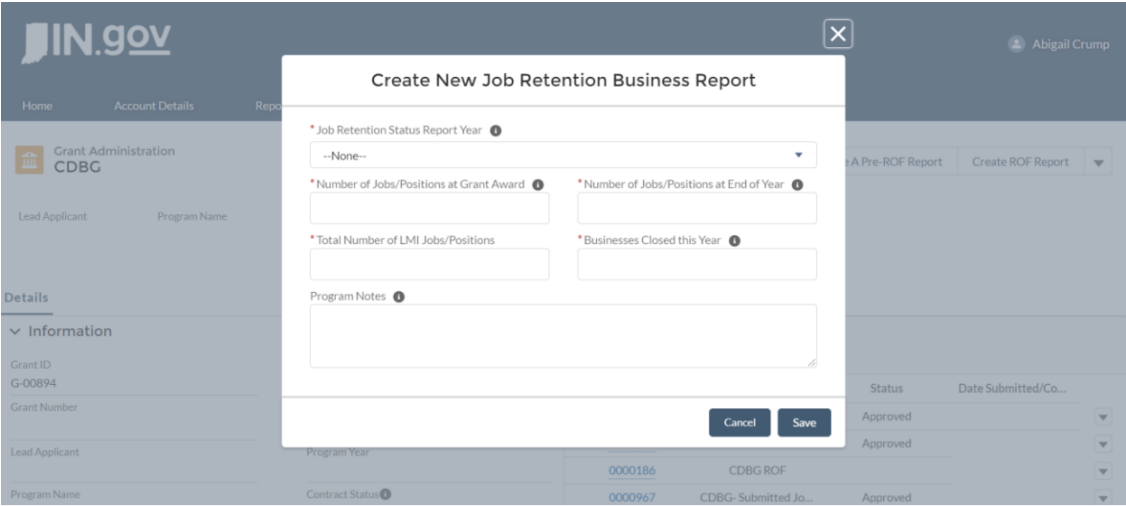

a. Refer to [walk-through video](https://www.youtube.com/watch?v=onMToFmQXug) if you have questions about the specific reporting fields.

**5. Once the information is filled out, click save and it will send the report for approval to a CDBG team member.**

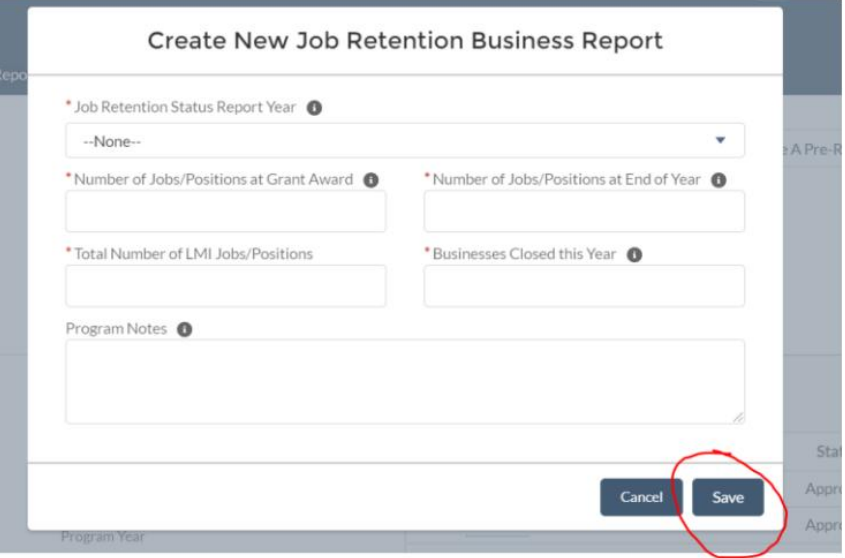

## **Other Notes:**

- For grants this will be an annual report done for two years and for loans this will be done annually in perpetuity.
- Any questions about this reporting process can be directed to your **Community Liaison** or Pamela Guerrero [\(pguerrero@ocra.in.gov](mailto:pguerrero@ocra.in.gov) )